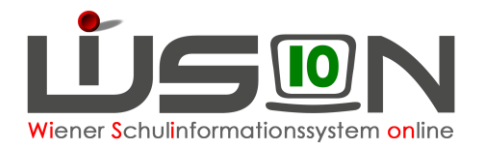

# **Korrektureinträge auf der Registerkarte Zulagen & Abschläge (für die Korrektur von Stunden in der Lehrfächerverteilung)**

In dieser Handreichung wird beschrieben, warum es notwendig ist, bestimmte Einträge auf der Registerkarte *Zulagen & Abschläge* oder im Zuteilungsdialog zu erfassen, damit Stundenangaben für das zu erbringende Unterrichtsausmaß in der Lehrfächerverteilung korrekt sind.

Zentral durch die BD Wien erfasste Dienstverhinderungen (wie z.B. Mutterschutz, Karenzurlaub, etc.) werden in WiSion® aus VIPer kommend angezeigt. Sie bewirken aber noch keine Änderung des in der LFV zu verplanenden Stundenausmaßes. In diesen Fällen müssen auf der Registerkarte *Zulagen & Abschläge* die dafür vorgesehenen Abschläge erfasst werden.

Für die Erfassung ist zu beachten, dass es divergierende Einträge zwischen den Lehrer\*innen im alten Dienstrecht und den Lehrer\*innen im PD-Schema gibt. Die Auswahl der angebotenen und zur Verfügung stehenden Möglichkeiten richtet sich nach dem Personenmerkmal "Verwendungsgruppe", das bei den Grunddaten der Lehrperson gespeichert ist.

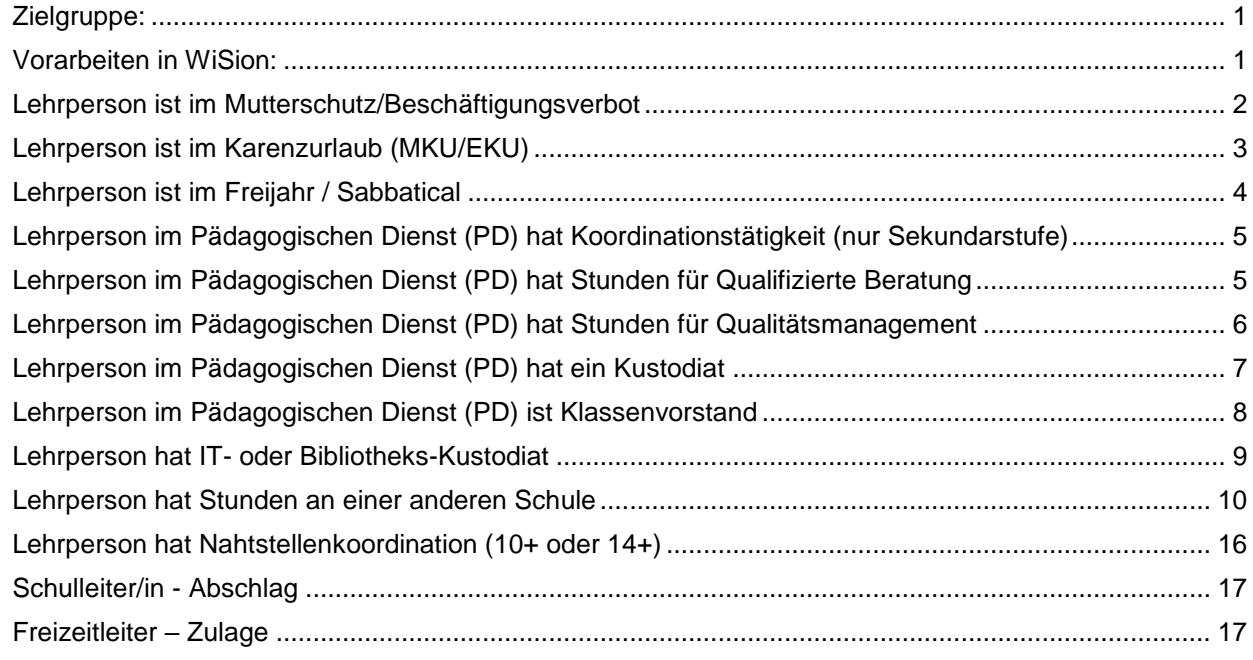

# **Zielgruppe:**

Schulleiter\*innen, Schulleiter\*innen – Stellvertretung

# **Vorarbeiten in WiSion:**

Der/die Lehrer\*in ist über den Menüpunkt Personalaufnahme →Untermenüpunkt Zuteilung L durch BD aufgenommen und hat einen Kurznamen erhalten.  $\rightarrow$  siehe auch Handreichung: [Personalaufnahme](https://wision.softsolution.at/help/download/attachments/14189350/014_Personalaufnahme.pdf)

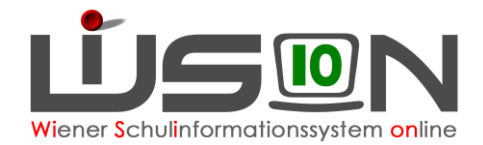

# **Lehrperson ist im Mutterschutz/Beschäftigungsverbot**

Alle Formulare wurden über den Arbeitsablauf Anträge / Ansuchen / Meldungen eingereicht und der Mutterschutz / das Beschäftigungsverbot wurde zentral erfasst und in WiSion® aus der zentralen Personalverwaltung übernommen.

Auf der Registerkarte "DV" befindet sich folgender Eintrag:

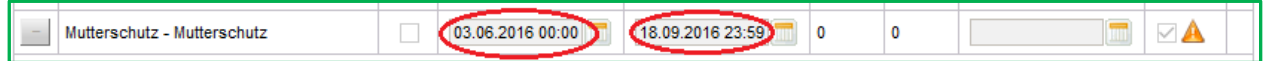

## **Vorgehensweise um zu einer richtigen Stundenanzahl in der LFV zu kommen:**

#### **Vorarbeit:**

LFV öffnen und kontrollieren, mit wie vielen Stunden (Stunden-Soll) die Lehrperson in der Lehrfächerverteilung steht:

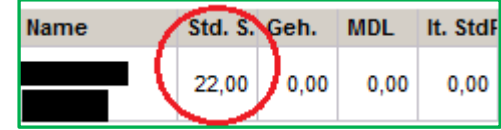

Lehrperson auswählen und die Registerkarte *Zulagen&Abschläge* öffnen.

Den Abschlag "**Korrektur BV/(E)KU/Freijahr**" auswählen.

Den Stundenwert, mit der die Lehrperson in der LFV aufscheint, bei Stunden (Wert) eintragen.

Das "von" Datum des Abschlages muss mit dem "bis" Datum aus der Dienstverhinderung übereinstimmen!

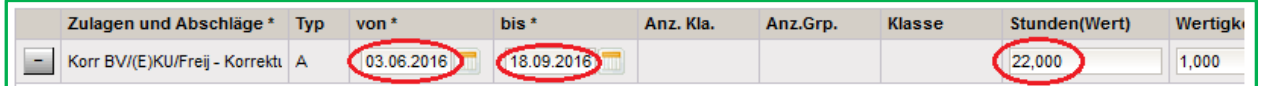

Nach dem Speichern erscheint folgende Meldung:

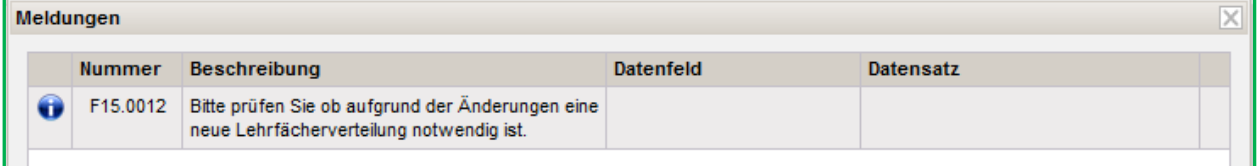

### **Kontrolle:**

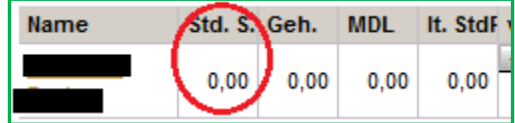

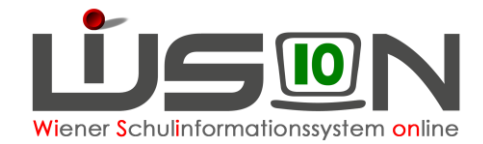

# **Lehrperson ist im Karenzurlaub (MKU/EKU)**

Alle Formulare zur Beantragung eines MKU/EKU wurden über den Arbeitsablauf Anträge / Ansuchen / Meldungen eingereicht und der Mutterschutz wurde zentral erfasst und in WiSion® aus der zentralen Personalverwaltung übernommen.

Auf der Registerkarte "DV" befindet sich folgender Eintrag:

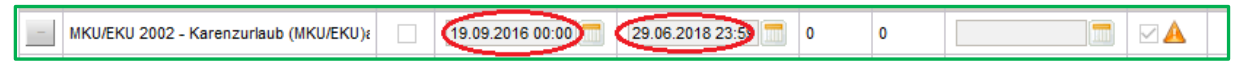

### **Vorgehensweise um zu einer richtigen Stundenanzahl in der LFV zu kommen:**

#### **Vorarbeit:**

LFV öffnen und kontrollieren, mit wie vielen Stunden (Stunden-Soll) die Lehrperson in der Lehrfächerverteilung steht:

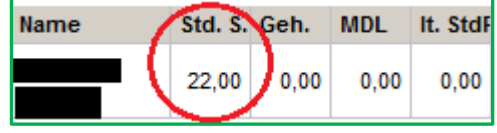

Lehrperson auswählen und die Registerkarte *Zulagen & Abschläge* öffnen.

Den Abschlag "Korrektur BV/(E)KU/Freijahr" auswählen.

Den Stundenwert, mit der die Lehrperson in der LFV aufscheint, bei Stunden (Wert) eintragen. Das Datum des Abschlages muss mit dem Datum aus der Dienstverhinderung übereinstimmen!

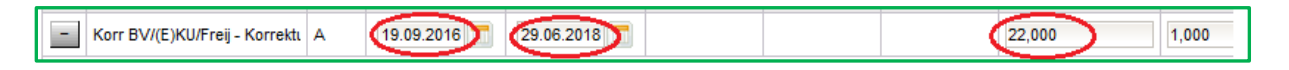

Nach dem Speichern erscheint folgende Meldung:

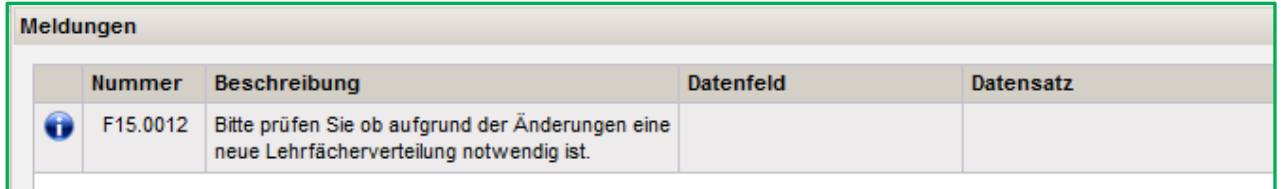

### **Kontrolle:**

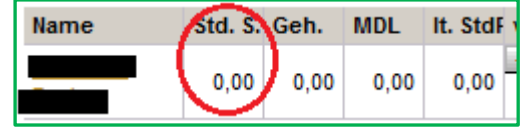

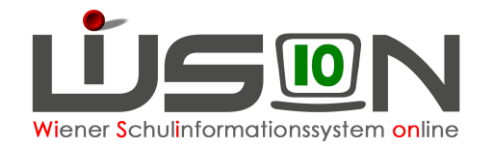

# **Lehrperson ist im Freijahr / Sabbatical**

Das Freijahr wurde über den Arbeitsablauf Anträge / Ansuchen / Meldungen eingereicht und aus der zentralen Personalverwaltung übernommen und in WiSion® eingetragen.

Auf der Registerkarte "DV" befindet sich folgender Eintrag:

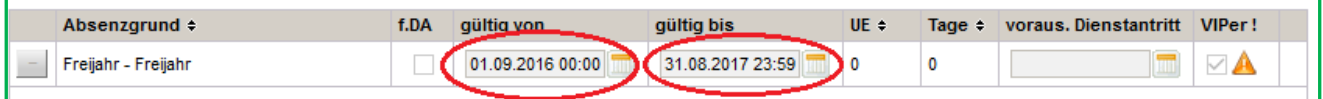

## **Vorgehensweise um zu einer richtigen Stundenanzahl in der LFV zu kommen:**

#### **Vorarbeit:**

LFV öffnen und kontrollieren, mit wie vielen Stunden (Stunden-Soll) die Lehrperson in der Lehrfächerverteilung steht:

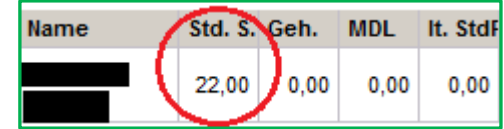

Lehrperson auswählen und die Registerkarte *Zulagen & Abschläge* öffnen. Den Abschlag "Korrektur BV/(E)KU/Freijahr" auswählen.

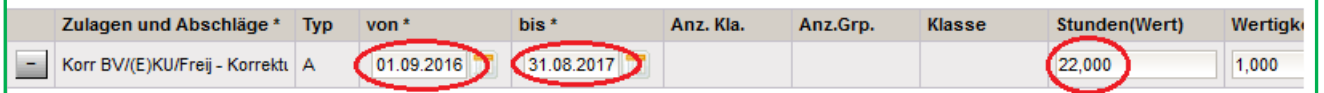

Den Stundenwert, mit der die Lehrperson in der LFV aufscheint, bei Stunden (Wert) eintragen. Das Datum des Abschlages muss mit dem Datum aus der Dienstverhinderung übereinstimmen!

Nach dem Speichern erscheint folgende Meldung:

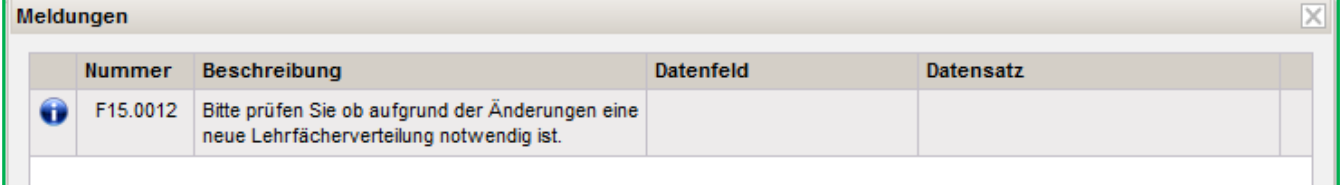

### **Kontrolle:**

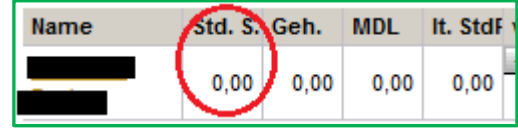

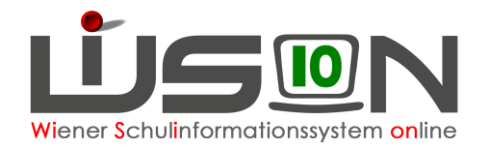

# **Lehrperson im Pädagogischen Dienst (PD) hat Koordinationstätigkeit (nur Sekundarstufe)**

## **Vorgehensweise um zu einer richtigen Stundenanzahl in der LFV zu kommen: Vorarbeit:**

LFV öffnen und kontrollieren, mit wie vielen Stunden (Stunden-Soll) die Lehrperson in der Lehrfächerverteilung steht:

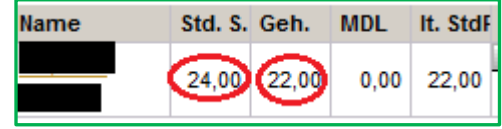

Lehrperson auswählen und die Registerkarte *Zulagen & Abschläge* öffnen. Den Abschlag "Koord PD - (Fach-) Koordination (PD)" auswählen. Bei Stunden (Wert) den entsprechenden Wert eintragen (1 oder 2 Stunden). Den Vorschlagswert des Datums übernehmen.

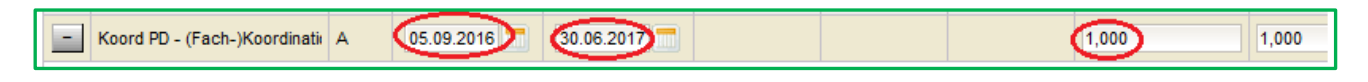

Nach dem Speichern erscheint folgende Meldung:

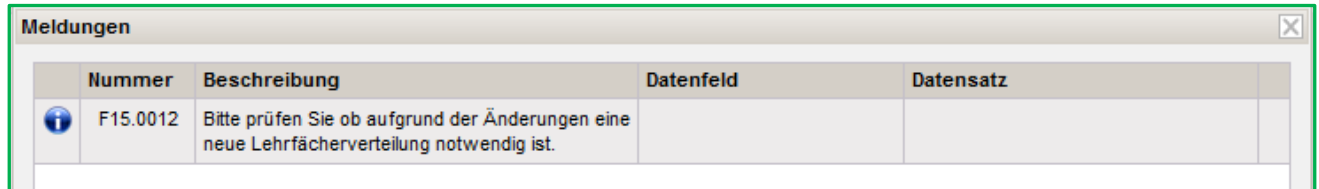

### **Kontrolle:**

LFV öffnen und bei der Lehrperson kontrollieren, ob sich das Stundensoll um die entsprechende Stundenanzahl reduziert hat:

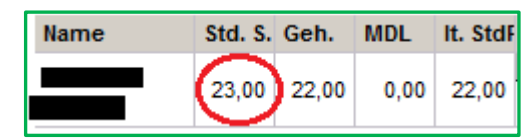

## **Lehrperson im Pädagogischen Dienst (PD) hat Stunden für Qualifizierte Beratung**

Qualifizierte Beratung **WIRD NICHT** auf der Registerkarte *Zulagen&Abschläge* **EINGETRAGEN**, sondern muss direkt in der Lehrfächerverteilung enthalten sein und im Stundenplan des/der Lehrer/in/s aufscheinen.

**Qualifizierte Beratung wird in der LFV als variable Stunde mit der Gegenstandsart Unterstützende Maßnahme verbucht:**

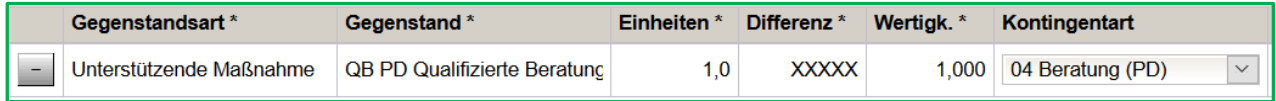

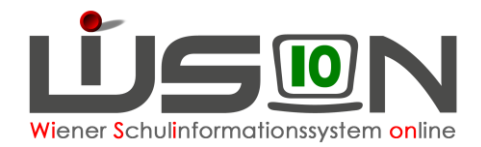

# **Lehrperson im Pädagogischen Dienst (PD) hat Stunden für Qualitätsmanagement**

## **Vorgehensweise um zu einer richtigen Stundenanzahl in der LFV zu kommen: Vorarbeit:**

LFV öffnen und kontrollieren, mit wie vielen Stunden (Stunden-Soll) die Lehrperson in der Lehrfächerverteilung steht:

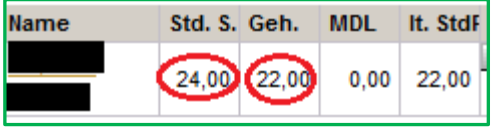

Lehrperson auswählen und die Registerkarte *Zulagen & Abschläge* öffnen.

Den Abschlag "**QM PD – Qualitätsmanagement (PD)**" auswählen.

Bei Stunden (Wert) den entsprechenden Wert eintragen (1 oder 2 Stunden).

Den Vorschlagswert des Datums übernehmen.

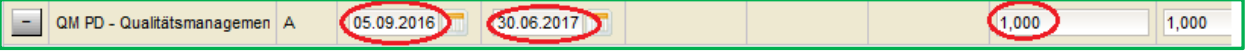

#### Nach dem Speichern erscheint folgende Meldung:

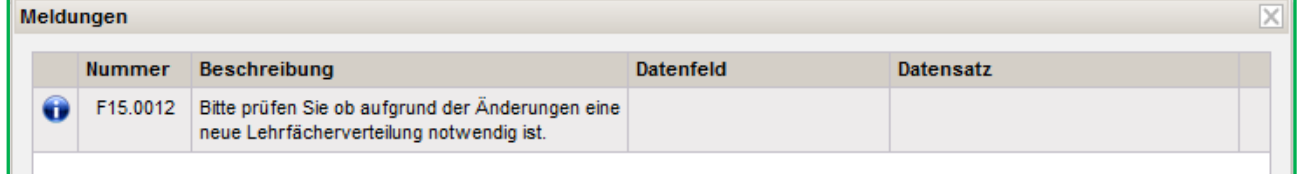

### **Kontrolle:**

LFV öffnen und bei der Lehrperson kontrollieren, ob sich das Stundensoll um die entsprechende Stundenanzahl reduziert hat:

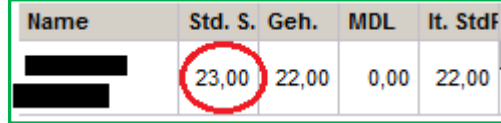

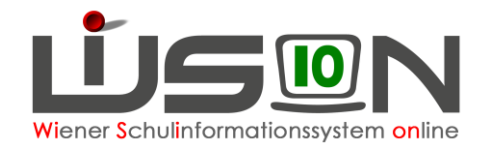

# **Lehrperson im Pädagogischen Dienst (PD) hat ein Kustodiat**

## **Vorgehensweise um zu einer richtigen Stundenanzahl in der LFV zu kommen:**

### **Vorarbeit:**

LFV öffnen und kontrollieren, mit wie vielen Stunden (Stunden-Soll) die Lehrperson in der Lehrfächerverteilung steht:

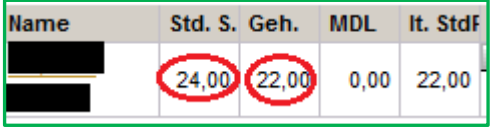

Lehrperson auswählen und die Registerkarte *Zulagen & Abschläge* öffnen.

### Den Abschlag "Kust PD - Kustodiat (PD)" auswählen.

Bei Stunden (Wert) den entsprechenden Wert eintragen (z.B.: 0,5/1/1,5 Stunden).

Den Vorschlagswert des Datums übernehmen.

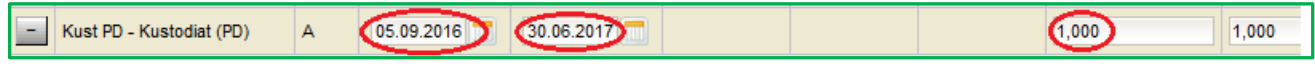

### Nach dem Speichern erscheint folgende Meldung:

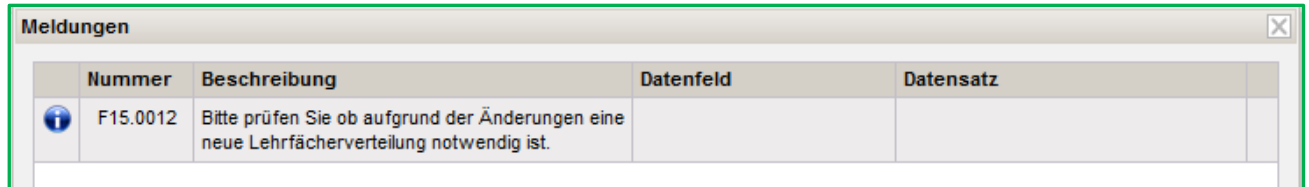

### **Kontrolle:**

LFV öffnen und bei der Lehrperson kontrollieren, ob sich das Stundensoll um die entsprechende Stundenanzahl reduziert hat:

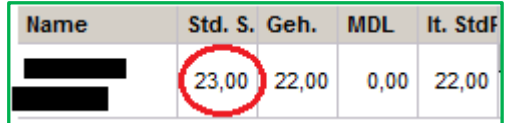

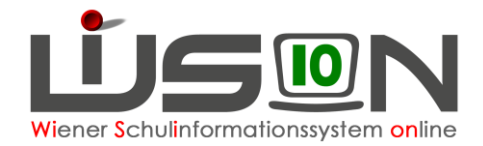

# **Lehrperson im Pädagogischen Dienst (PD) ist Klassenvorstand**

## **Vorgehensweise um zu einer richtigen Stundenanzahl in der LFV zu kommen:**

### **Vorarbeit:**

LFV öffnen und kontrollieren, mit wie vielen Stunden (Stunden-Soll) die Lehrperson in der Lehrfächerverteilung steht:

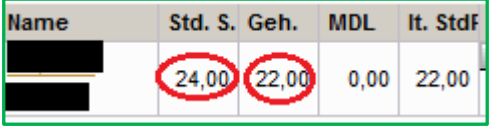

Lehrperson auswählen und die Registerkarte *Zulagen & Abschläge* öffnen.

Den Abschlag "**KV PD - Klassenführung (PD)**" auswählen.

Bei Stunden (Wert) "1" eintragen. Den Vorschlagswert des Datums übernehmen.

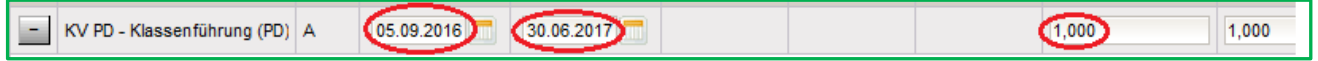

Nach dem Speichern erscheint folgende Meldung:

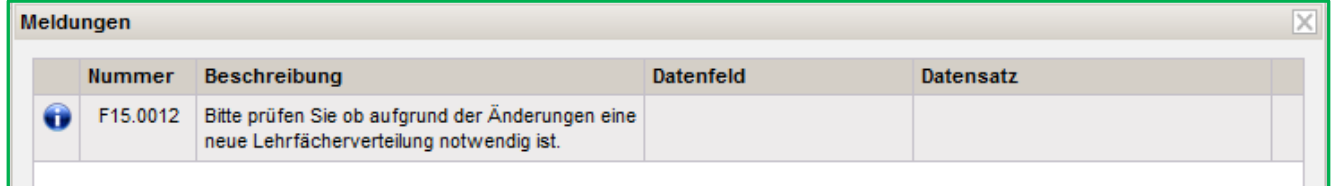

### **Kontrolle:**

LFV öffnen und bei der Lehrperson kontrollieren, ob sich das Stundensoll um die eine Stunde reduziert hat:

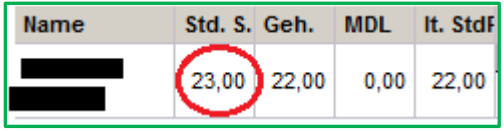

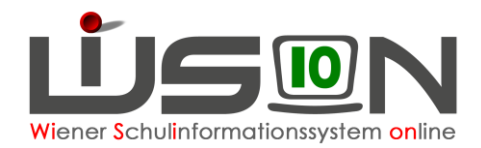

# **Lehrperson hat IT- oder Bibliotheks-Kustodiat**

## **Vorgehensweise um zu einer richtigen Stundenanzahl in der LFV zu kommen:**

#### **Vorarbeit:**

LFV öffnen und kontrollieren, mit wie vielen Stunden (Stunden-Soll) die Lehrperson in der Lehrfächerverteilung steht:

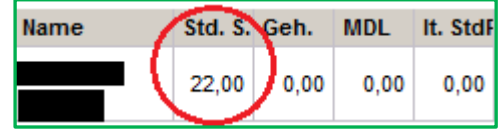

Lehrperson auswählen und die Registerkarte *Zulagen & Abschläge* öffnen. Den Abschlag "IT-Kustodiat" bzw. "Bibliothek" (nur in der Sekundarstufe) auswählen.

Den Stundenwert, mit der die Lehrperson in der LFV aufscheint, bei Stunden (Wert) eintragen (1 bzw. 1,5 oder 2 Stunden).

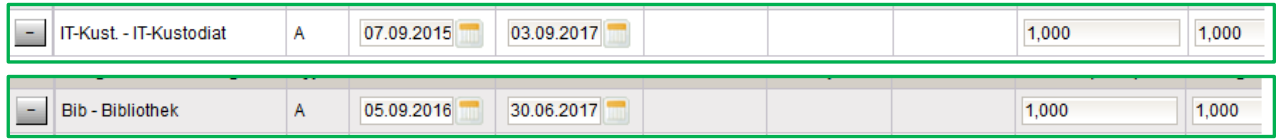

### Nach dem Speichern erscheint folgende Meldung:

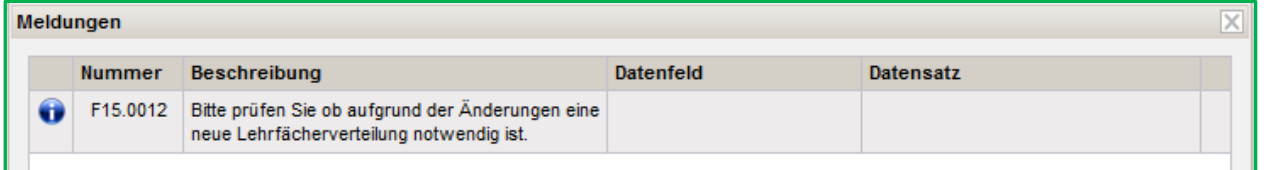

### **Kontrolle:**

LFV öffnen und bei der Lehrperson kontrollieren, ob sich das Stundensoll geändert hat:

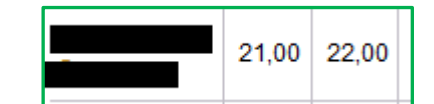

### **Stundenausmaß Bibliotheks-Kustodiat:**

Alle Schularten: minus 1

### **Stundenausmaß IT-Kustodiat:**

VS: minus 1 Sek 1: minus 1,5 PTS: minus 2

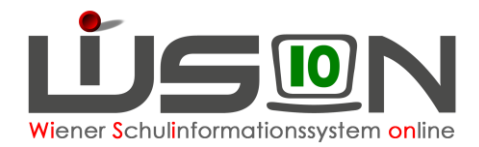

## **Lehrperson hat Stunden an einer anderen Schule**

Unterrichtsstunden an einer Nebenschule **WERDEN NICHT** auf der Registerkarte *Zulagen & Abschläge* **EINGETRAGEN**, sondern müssen auf der Registerkarte *Grunddaten* über die Schaltfläche "Zuteilung" erfasst werden.

**Vorgehensweise um zu einer richtigen Stundenanzahl in der LFV zu kommen:**

#### **Vorarbeit:**

LFV öffnen und kontrollieren, mit wie vielen Stunden (Stunden-Soll) die Lehrperson in der Lehrfächerverteilung steht:

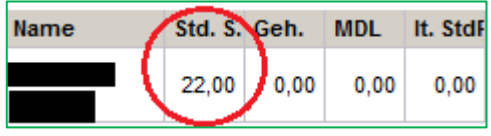

Lehrperson auswählen und die Registerkarte *Grunddaten* öffnen.

Auf der Registerkarte "Grunddaten" der Lehrperson die Schaltfläche Zuteilung anklicken:

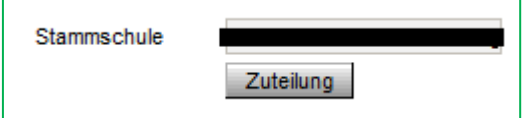

Im Zuteilungsdialog erscheint die Stammschule mit der Stundenanzahl, mit der die Lehrperson der Schule zugeteilt wurde:

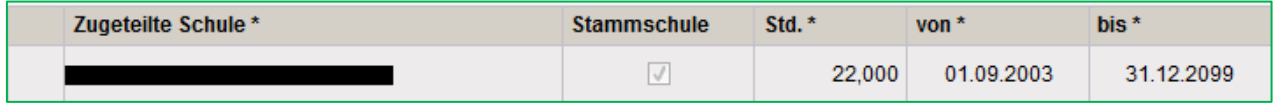

Im Dropdown-Feld die Schule suchen, der die Lehrperson zugeteilt werden soll, die Stundenanzahl eintragen, das Dienstantrittsdatum und das Enddatum eintragen und Hinzufügen (+).

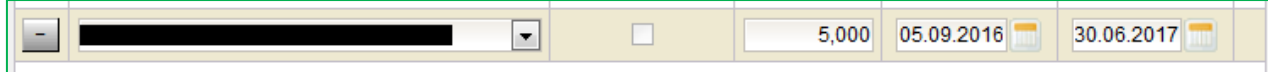

**Achtung: Für Lehrer/innen im PD-Schema müssen auch die pädagogisch administrativen Stunden zur Gänze (oder anteilig) der Nebenschule zugewiesen werden.**

Mit der Schaltfläche "Stunden Stammschule aktualisieren" werden die Stunden an der Stammschule durch Neuberechnung aktualisiert und richtig gestellt;

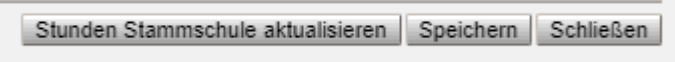

im Anschluss wird dieser Eintrag mit Hilfe der Schaltfläche "Speichern" gespeichert und die zugewiesenen Stunden dadurch an der Nebenschule sichtbar.

#### **Kontrolle:**

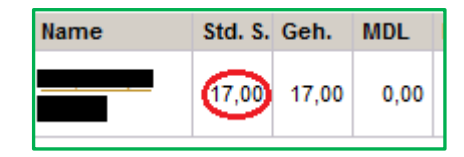

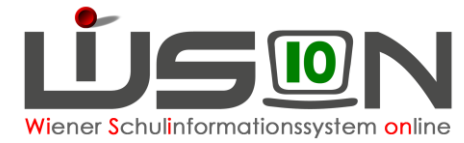

# **Lehrperson hat eine Mitverwendung (z.B. AHS)**

Voraussetzung: Es liegt eine schriftliche Mitteilung in der Direktion vor, in der die Mitverwendung bestätigt wird.

### **Vorgehensweise um zu einer richtigen Stundenanzahl in der LFV zu kommen:**

### **Vorarbeit:**

LFV öffnen und kontrollieren, mit wie vielen Stunden (Stunden-Soll) die Lehrperson in der Lehrfächerverteilung steht:

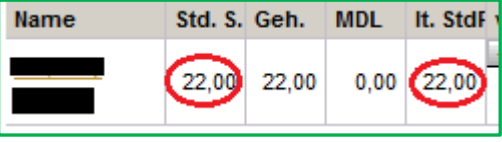

Lehrperson auswählen und die Registerkarte "Zulagen & Abschläge" öffnen. Den Abschlag "MV-Mitverwendung" auswählen. Den Stundenwert, der im Schreiben genannt wird (2), bei Stunden (Wert) eintragen. Das Datum des Abschlages muss mit dem Datum im Schreiben übereinstimmen!

Hinzufügen (+) und speichern.

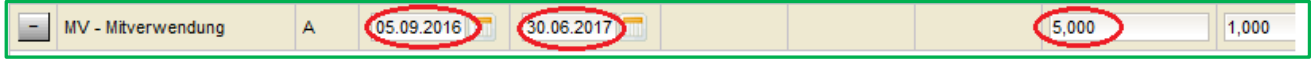

Nach dem Speichern erscheint folgende Meldung:

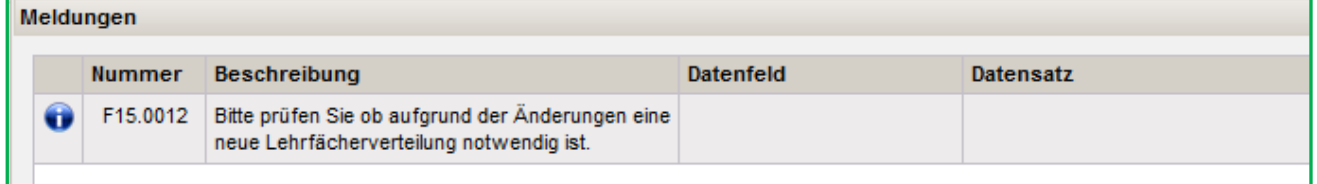

### **Kontrolle:**

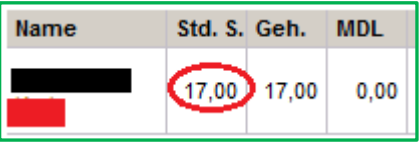

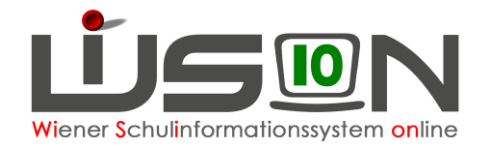

# **Lehrperson hat eine Mitverwendung an einer PH**

**Voraussetzung:** Es liegt eine schriftliche Mitteilung in der Direktion vor, in der die Mitverwendung an der PH bestätigt wurde. Beispiel:

Sehr geehrte …..

Aufgrund der Meldung der Pädagogischen Hochschule Wien vom 11.06.2015 hat sich bei Ihrer Mitverwendung folgende Änderung ergeben:

Sie unterrichten vom 01. September 2014 bis 05. September 2015 an der Pädagogischen Hochschule Wien, 1100 Wien, Grenzackerstraße 18, im Ausmaß von 2,250 Werteinheiten  $(11.25\%)$ .

Das sind insgesam [2,250] Stunden Ihrer Unterrichtsverpflichtung als Landeslehrerin.

### **Vorgehensweise um zu einer richtigen Stundenanzahl in der LFV zu kommen:**

#### **Vorarbeit:**

LFV öffnen und kontrollieren, mit wie vielen Stunden (Stunden-Soll) die Lehrperson in der Lehrfächerverteilung steht:

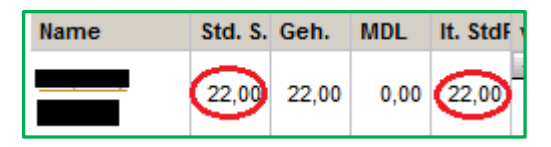

Lehrperson auswählen und die Registerkarte "Zulagen & Abschläge" öffnen. Den Abschlag "MPH-Mitverwendung an PH" auswählen. Den Stundenwert, der im Schreiben genannt wird (2,250), bei Stunden (Wert) eintragen. Das Datum des Abschlages muss mit dem Datum im Schreiben übereinstimmen!

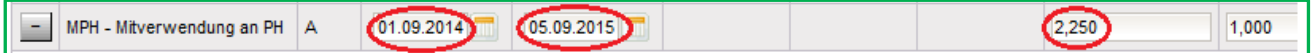

Hinzufügen (+) und speichern.

Nach dem Speichern erscheint folgende Meldung:

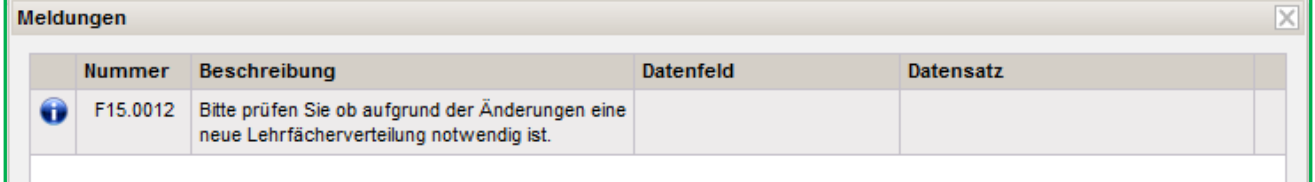

### **Kontrolle:**

Auf der Registerkarte "Grunddaten" der Lehrperson die Schaltfläche Zuteilung anklicken:

Im Zuteilungsdialog erscheint die Stammschule bereits mit der reduzierten Stundenanzahl:

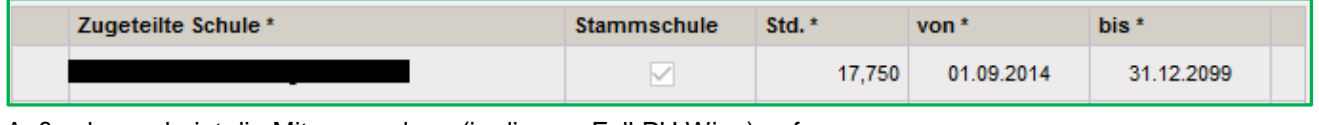

Außerdem scheint die Mitverwendung (in diesem Fall PH Wien) auf:

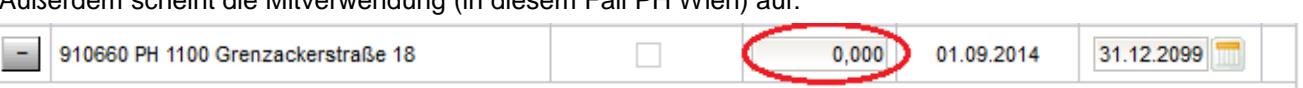

**ACHTUNG:** Die Mitverwendungen an den PHs werden automatisch in den Zuteilungsdialog eingetragen: Bitte hier **NICHTS** verändern, auch nicht die Stundenanzahl! Der Zuteilungsdialog ist in diesem Fall nur zu Kontrollzwecken zu öffnen.

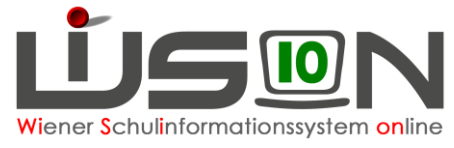

**Weitere Kontrolle:** LFV öffnen und bei der Lehrperson kontrollieren, ob sich das Stundensoll geändert hat, bzw. die MDLs aufscheinen:

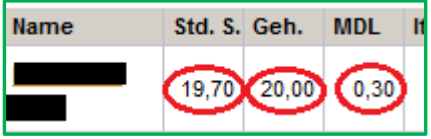

In diesem Fall wurde die Lehrperson in der LFV und im Stundenplan mit 20 Stunden verplant und hat zusätzlich 0,3 Stunden (2,250 wird automatisch aufgerundet) als MDLs ausgewiesen.

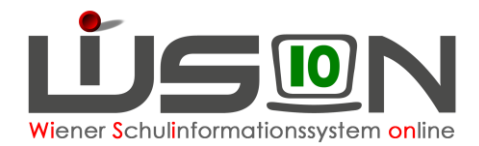

# **Lehrperson hat eine regionale Unterschreitung der Jahresnorm (Genehmigung durch BDfWien)**

**Voraussetzung:** Es liegt eine schriftliche Mitteilung in der Direktion vor, in der die Unterschreitung bestätigt wurde.

**Vorgehensweise um zu einer richtigen Stundenanzahl in der LFV zu kommen:**

#### **Vorarbeit:**

LFV öffnen und kontrollieren, mit wie vielen Stunden (Stunden-Soll) die Lehrperson in der Lehrfächerverteilung steht:

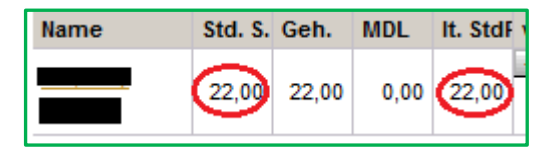

Lehrperson auswählen und die Registerkarte *Zulagen & Abschläge* öffnen.

Den Abschlag "UJANO-RK – Unterschreitung der Jahresnorm aus Regionalkontingent" auswählen. Den Stundenwert, der im Schreiben genannt wird (1), bei Stunden (Wert) eintragen. Das Datum des Abschlages muss mit dem Datum im Schreiben übereinstimmen!!!

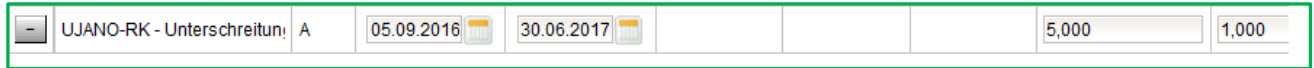

Nach dem Speichern erscheint folgende Meldung:

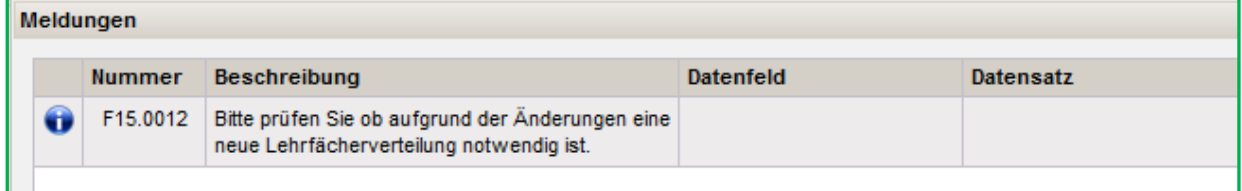

### **Kontrolle:**

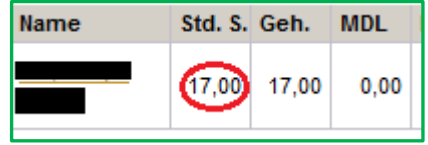

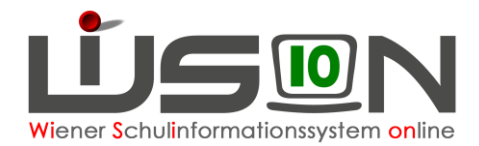

## **Lehrperson hat eine Unterschreitung der Jahresnorm aus dem Zentralkontingent**

### **Voraussetzung:**

Die Unterschreitung der Jahresnorm gemäß §43 Abs.2 LDG wurde im Dienstweg beantragt und es liegt eine schriftliche Mitteilung in der Direktion vor, in der die Unterschreitung bestätigt wurde:

Dienstrechtsmandat

Es wird Ihnen gemäß § 43 Abs. 2 des Landeslehrer-Dienstrechtsgesetzes 1984, BGBI. Nr. 302, in Verbindung mit § 9 Abs. 1 des Dienstrechtsverfahrensgesetzes 1984, BGBI. Nr. 29 eine Unterschreitung der Jahresnorm um William Wochenstunden für die Zeit vom Phis 4 gewährt.

### **Vorgehensweise um zu einer richtigen Stundenanzahl in der LFV zu kommen:**

#### **Vorarbeit:**

LFV öffnen und kontrollieren, mit wie vielen Stunden (Stunden-Soll) die Lehrperson in der Lehrfächerverteilung steht:

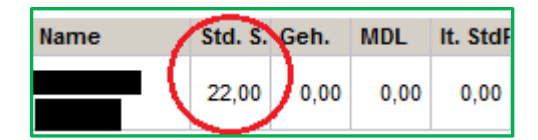

Lehrperson auswählen und die Registerkarte *Zulagen & Abschläge* öffnen.

Den Abschlag "UJANO-ZK –Unterschreitung der Jahresnorm aus Zentralkontingent" auswählen. Den Stundenwert, der im Schreiben genannt wird (5), bei Stunden (Wert) eintragen. Das Datum des Abschlages muss mit dem Datum im Schreiben übereinstimmen!

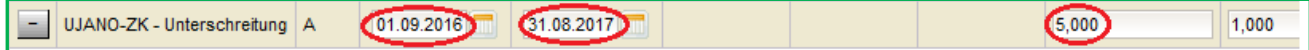

Nach dem Speichern erscheint folgende Meldung:

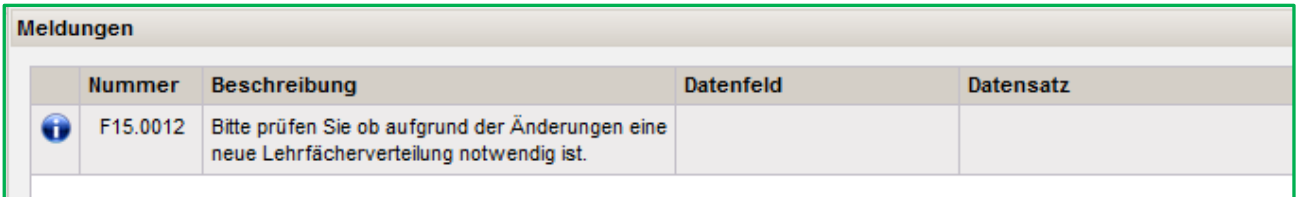

### **Kontrolle:**

LFV öffnen und bei der Lehrperson kontrollieren, ob sich das Stundensoll geändert hat, bzw. die MDLs aufscheinen:

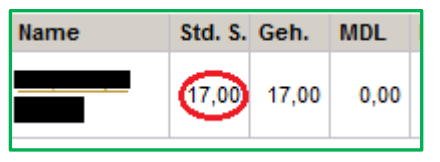

In diesem Fall wurde die Lehrperson in der LFV und im Stundenplan mit den um 5 Stunden reduzierten 17 Stunden verplant.

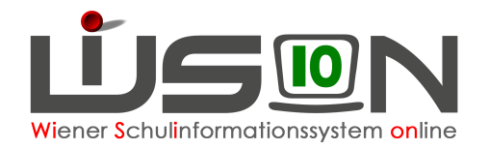

# **Lehrperson hat Nahtstellenkoordination (10+ oder 14+)**

## **Vorgehensweise um zu einer richtigen Stundenanzahl in der LFV zu kommen:**

#### **Vorarbeit:**

LFV öffnen und kontrollieren, mit wie vielen Stunden (Stunden-Soll) die Lehrperson in der Lehrfächerverteilung steht:

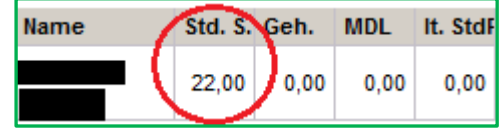

Lehrperson auswählen und die Registerkarte *Zulagen&Abschläge* öffnen.

Den Abschlag "Nahtstellenkoordination 10+" oder "Nahtstellenkoordination 14+" auswählen. Den Stundenwert, mit der die Lehrperson in der LFV aufscheint, bei Stunden (Wert) eintragen.

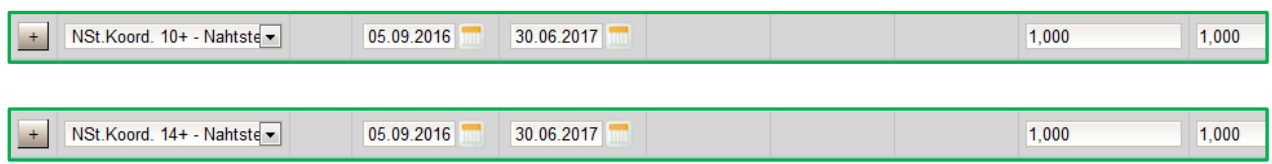

Nach dem Speichern erscheint folgende Meldung:

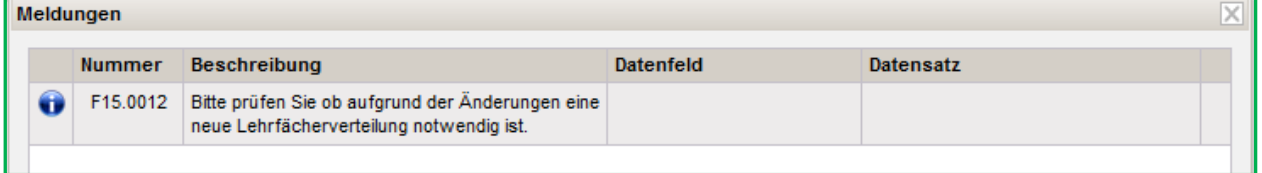

### **Kontrolle:**

LFV öffnen und bei der Lehrperson kontrollieren, ob sich das StundenSoll um die Anzahl der NSt. Koord. – Stunden reduziert hat.

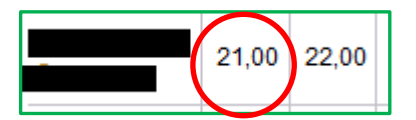

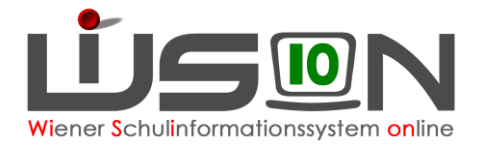

# **Schulleiter/in - Abschlag**

### **Vorgehensweise um zu einer richtigen Stundenanzahl in der LFV zu kommen:**

#### **Vorarbeit:**

LFV öffnen und kontrollieren, mit wie vielen Stunden (Stunden-Soll) die Schulleitung in der Lehrfächerverteilung steht – grundsätzlich mit 20 Stunden, andernfalls ist ein WSD-Ticket aufzugeben.

Schulleitung auswählen und die Registerkarte *Zulagen & Abschläge* öffnen.

Den Eintrag "SL-Schulleitung" auswählen.

Den Stundenwert, mit der die Schulleitung in der LFV aufscheint, bei Stunden(Wert) eintragen (20).

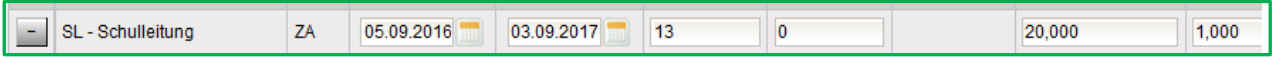

#### **Ganztägige Schulformen:**

Bei der Anzahl der Gruppen wird der berechnet Wert "Anzahl der betreuten Kinder geteilt durch 15" eingetragen. In der OVS/ONMS kommt außerdem die Vereinbarung zwischen der MA56 – Wiener Schulen und t dem Zentralausschuss zum Tragen.

Nach dem Speichern erscheint folgende Meldung:

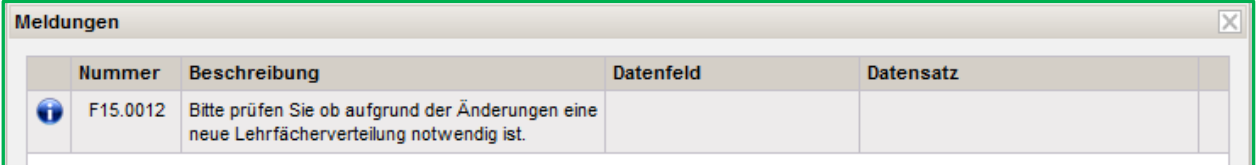

#### **Kontrolle:**

LFV öffnen und bei der Schulleitung kontrollieren, ob sich das StundenSoll auf 0 geändert hat:

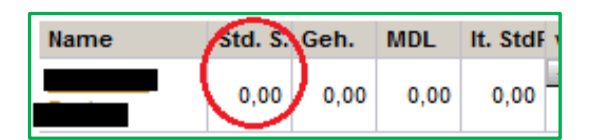

## **Freizeitleiter – Zulage**

Die Erfassung der Freizeitzulage ist in der Handreichung Rechte und Aufgaben beschrieben, da damit bestimmte Rechte verbunden sind und ab dem SJ 2021/22 für diesen Aufgabenbereich keine weitere Reduktion des Unterrichtsausmaßes mehr möglich ist.

Es ist bei der Erfassung der Gruppenzulage darauf zu achten, dass der Gruppenwert im Feld "GTB-Grp." Ident mit dem bei der Schulleitung eingetragenen Wert sein muss, da sonst die Nebengebührenabrechnung für die Schule nicht durchgeführt werden kann.

### **Achtung:**

Gibt es an der Schule mehrere Personen mit dem Rechtepakt "FZL-Freizeitleitung", dann darf die Summe aller bei diesen Personen eingetragenen Werte im Feld "GTB-Grp." den Wert der Schulleitung nicht überschreiten.